# **Kurzanleitung**

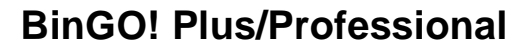

BinGO! Plus und BinGo! Professional sind voll ausgestattete Personal ISDN Internet Access Router sowohl für Einzelarbeitsplätze als auch für kleine Unternehmen.

Mit dem Configuration Wizard, der sich auf Ihrer BinTec Companion CD befindet, bietet Ihnen BinTec Communications eine komfortable Möglichkeit, Ihren BinGO! Plus/Professional schnell und einfach in Betrieb zu nehmen. Sie können über die serielle Schnittstelle Ihres Windows-PCeine Grundkonfiguration erstellen, die alle wichtigen Einstellungen des Routers und den Zugang zum Internet über einen Internet Service Provider (ISP) beinhaltet. Tiefgehende Netzwerkkenntnisse sind dabei nicht erforderlich, denn der Configuration Wizard führt Sie Schritt für Schritt durch die Konfiguration. Ein detailliertes Online-Hilfe-System, auf das Sie zu jedem Zeitpunkt der Konfiguration zugreifen können, und die graphische Unterstützung mit aussagekräftigen Darstellungen geben Ihnen zusätzlich Hilfestellung.

Der Configuration Wizard ist eine von mehreren Möglichkeiten, Ihren Router zu konfigurieren. Der Zugang zum Router erfolgt dabei über die serielle Schnittstelle. Weitere Zugangsmöglichkeiten finden Sie in Ihrem Handbuch beschrieben. Damit können Sie auch die Feinabstimmung Ihrer Konfiguration vornehmen.

Folgende Systemvoraussetzungen sind notwendig:

- ❑ Windows 95 bzw. 98 oder Windows NT 4.0 und höher
- ❑ Installierte Netzwerkkarte (Ethernet)
- ❑ Installiertes Microsoft TCP/IP-Protokoll (siehe Abschnitt 2 "TCP/IP-Protokoll prüfen und installieren")
- ❑ High Color Monitor (mindestens 32000 Farben) für die korrekte Darstellung der Grafiken

Diese Kurzanleitung zeigt Ihnen Schritt für Schritt den Weg zu einer Basiskonfiguration Ihres BinGO! Plus/Professional. Viel Spaß mit Ihrem neuen Produkt!

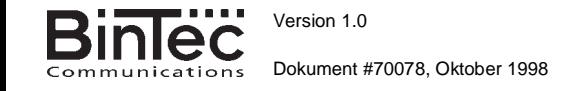

## 1 Aufstellen und Anschließen

Sie können Ihren Router in ein lokales Netzwerk (LAN) integrieren:

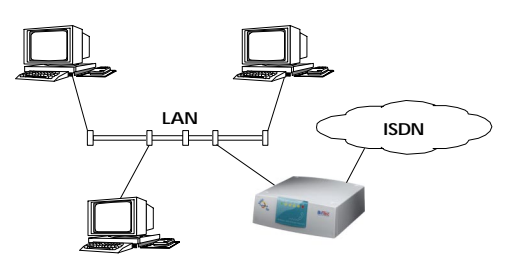

Alle Anschlüsse Ihres Routers befinden sich auf der Rückseite des Gerätes:

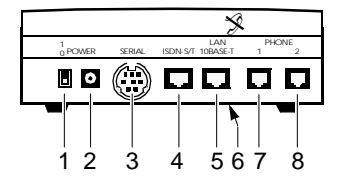

Gehen Sie beim Anschließen in der folgenden Reihenfolge vor:

- **Achtung!** Die Verwendung eines falschen Netzadapters kann zum Defekt Ihres Routers führen! Verwenden Sie ausschließlich den mit gelieferten Netzadapter! Tauschen Sie auch nicht die Netzteile von BinGO! und BinGO! Plus/Professional aus!!
- **Achtung!** Bei falscher Verkabelung der ISDN- und LAN-Schnittstellen kann es zum Defekt Ihres Routers kommen! Verbinden Sie keine LAN- und ISDN-Schnittstellen miteinander!!
- Stellen Sie den LAN-Schalter (6) auf der Unterseite des Routers auf: wenn Sie den Router an Ihren LAN-Hub anschließen (Skizze oben),
	- wenn Sie den Router nicht an ein LAN anschließen, sondern direkt mit der Netzwerkkarte Ihres PC verbinden (Einzelplatzsystem).
- Verbinden Sie die serielle Schnittstelle Ihres PC (COM1 oder COM2) mit der seriellen Schnittstelle des Routers (3). Verwenden Sie dazu das mitgelieferte serielle Kabel.
- Verbinden Sie den Router mit Ihrem LAN oder mit der Netzwerkkarte Ihres PC (Einzelplatzsystem). Verwenden Sie dazu das mitgelieferte ISDN-Kabel (RJ-45) an der 10BaseT-Schnittstelle (5).
- Schließen Sie Ihre analogen Telefone an die Ports (7) und (8) an.
- Verbinden Sie die S<sub>0</sub>-Schnittstelle des Routers (4) mit dem zweiten mitgelieferten ISDN-Kabel (RJ-45) mit Ihrer ISDN-Dose.
- Schließen Sie den Router (2) mit dem mitgelieferten Netzadapter an eine Steckdose an. Schalten Sie den Router mit dem Powerschalter(1) ein.

2 | Konfiguration vorbereiten

#### **Internetzugang**

Für den Internet-Zugang über Ihren Internet Service Provider (ISP), z. B. T-Online, benötigen Sie Zugangsdaten, die Sie von Ihrem ISP erhalten (die Bezeichnungen können bei unterschiedlichen ISPs variieren). Tragen Sie in der Tabelle Ihre eigenen Werte ein, um diese bei der Konfiguration schnell zu finden. Beispiele sind angegeben.

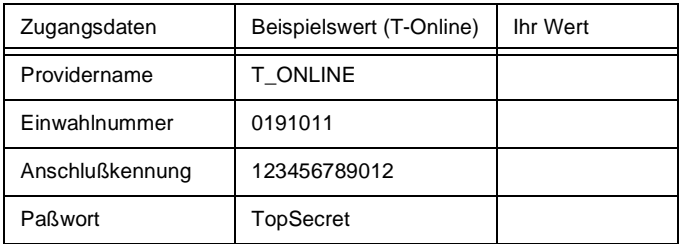

Einige ISP wie z. B. T-Online brauchen zusätzliche Informationen:

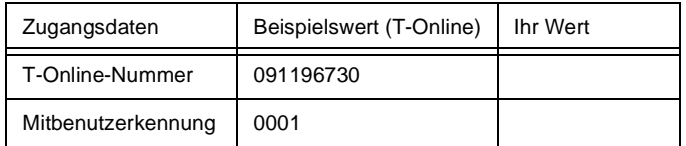

#### **Routereinstellungen**

Bevor Sie die eigentliche Konfiguration Ihres Routers vornehmen, müssen Sie noch einige Daten über Ihren ISDN-Anschluß und Ihre Netzwerkumgebung wissen:

- ❑ ISDN-Rufnummern: Die Rufnummern Ihres ISDN-Anschlusses.
- ❑ Falls Sie ein bestehendes Netzwerk haben: IP-Adresse und Netzmaske des Routers. Fragen Sie Ihren System-Administrator! Falls Sie ein neues Netzwerk einrichten, schlägt der Configuration Wizard sinnvolle Werte für IP-Adresse und Netzwerk vor.

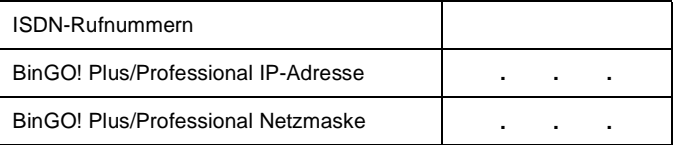

#### **TCP/IP-Protokoll prüfen und installieren**

Das TCP/IP-Protokoll ist eine "Sprache", die Ihre Rechner benötigen, um untereinander zu kommunizieren oder eine Verbindung zum Internet aufzubauen. Stellen Sie sicher, daß das Protokoll installiert ist, bevor Sie mit der Konfiguration beginnen. Um zu prüfen, ob Sie das TCP/IP-Protokoll installiert haben, oder um TCP/IP jetzt zu installieren, gehen Sie folgendermaßen vor:

- Wählen Sie im Startmenü **Einstellungen** und klicken Sie auf **Systemsteuerung**. Doppelklicken Sie auf **Netzwerk**.
- Windows 95/98: Suchen Sie in der Liste der Netzwerkkomponenten **TCP/IP**.
- Windows NT: Wählen Sie die Registerkarte **Protokolle**. Suchen Sie in der Liste der Netzwerkprotokolle **TCP/IP-Protokoll**.
- Wenn Sie den Eintrag nicht finden, installieren Sie das TCP/IP-Protokoll wie unten beschrieben. Ansonsten schließen Sie das Dialogfenster und starten Sie die Konfiguration (Abschnitt 3).

TCP/IP-Protokoll installieren:

- Windows 95/98: Klicken Sie im Dialogfenster **Netzwerk** auf **Hinzufügen**. Wählen Sie in der Liste der Netzwerkkomponenten **Protokoll** und klicken Sie auf **Hinzufügen**. Wählen Sie als Hersteller **Microsoft** und als Netzwerkprotokoll **TCP/IP** und klicken Sie auf **OK**. Bei einem bestehenden Netzwerk müssen Sie an dieser Stelleevtl. weitere Einstellungen vornehmen. Fragen Sie Ihren System-Administrator. Wenn Sie ein neues Netzwerk einrichten, klicken Sie auf **OK**.
- Windows NT: Wählen Sie im Dialogfenster **Netzwerk** die Registerkarte **Protokolle**. Klicken Sie auf **Hinzufügen**. Wählen Sie in der Liste der Netzwerkprotokolle **TCP/IP-Protokoll**. Klicken Sie auf **OK**. Bestätigen Sie die Frage mit **Ja**, wenn Sie ein neues Netzwerk einrichten. Bei einem bestehenden Netzwerk fragen Sie Ihren System-Administrator.
- Folgen Sie den Weisungen am Bildschirm und starten Sie zum Schluß den Rechner neu. Wiederholen Sie die Installation für alleRechner, die Internetzugang benötigen.

### 3 BRICKware installieren

- Schließen Sie alle Windows-Programme auf Ihrem PC.
- Legen Sie Ihre BinTec Companion CD in das CD-ROM-Laufwerk Ihres PCs ein. Nach kurzer Zeit erscheint das Startfenster. Wenndas Startfenster nicht automatisch erscheint, klicken Sie im Windows Explorer auf Ihr CD-ROM-Laufwerk und doppelklicken Sie auf **setup.exe**.
- Klicken Sie auf **BRICKware**. Das Setup-Programm startet.
- Geben Sie das Verzeichnis an, in das BRICKware installiert werden soll.
- Wählen Sie Ihren Router (BinGO! Plus oder Professional).
- ■ Wählen Sie die Softwarekomponenten aus, die installiert werden sollen. Sie können die eingestellte Auswahl übernehmen.
- Die DIME Tools umfassen hauptsächlich Hilfsprogramme zur Konfiguration, Wartung und Diagnose Ihres Routers. Für die Grundfunktion des Routers ist es nicht nötig, DIME Tools mit Windows automatisch starten zu lassen.

■ Der Configuration Wizard startet.

## 4 Router konfigurieren

Ihren Router konfigurieren Sie schnell und einfach mit dem Configuration Wizard. Bitte beachten Sie:

Wenn Sie Ihren Router mit dem Configuration Wizard konfigurieren, wird der Router zunächst in einen unkonfigurierten Zustand zurückversetzt. Bestehende Konfigurationen, die nicht mit dem Configuration Wizard erstellt wurden, gehen verloren. Ist Ihr Router bereits konfiguriert, übertragen Sie zuerst die bestehende Konfiguration zur Sicherung auf den PC (siehe User's Guide).

Sie können die Konfiguration mit einem Quick-Modus oder mit einem Expert-Modus durchführen. Wenn Sie wenig Erfahrung mit Netzwerktechnologie haben, wählen Sie den Quick-Modus.

Folgende Konfigurationsschritte können Sie auswählen: Router-Grundkonfiguration und Internetzugang. Die Router-Grundkonfiguration ist zwingend erorderlich. Sie bindet den Router in Ihr Netzwerk ein und ermöglicht Telematikdienste. Zusätzlich können Sie einen Internetzugang über den Router einrichten, um für jeden PC im Netz Internetzugang zu ermöglichen.

- Wählen Sie die gewünschten Punkte aus und befolgen Sie dann die Anweisungen am Bildschirm.
- Wenn Sie ihr Netzwerk neu eingerichtet und das TCP/IP-Protokoll wie angegeben installiert haben, müssen Sie den Router als DHCP-Server einrichten.

In diesem Fall muß dem PC am Ende der Konfiguration eine IP-Adresse zugewiesen werden. Unter Windows NT geschieht dies automatisch. Unter Windows 95 bzw. 98 startet der Configuration Wizard das Programm WINIPCFG:

■ Klicken Sie auf **Ja**, um WINIPCFG zu starten. Klicken Sie auf **Aktualisieren** und dann auf **OK**.

# 5 PC einrichten

Falls Sie während der Konfiguration Telematikdienste (TAPI/CAPI) ausgewählt haben, werden Sie jetzt aufgefordert, die CAPI- und die TAPI-Konfiguration durchzuführen. CAPI ermöglicht Ihnen u. a. das Versenden und Empfangen von Faxen und eine Anrufbeantworterfunktion. TAPI ermöglicht Ihnen computergestütztes Telefonieren.

■ Starten Sie mit **Ja** und tragen Sie in der Registerkarte **Remote TAPI** die IP-Adresse Ihres Routers ein. Ebenso Benutzernamen und Paßwort der mit dem Configuration Wizard eingerichteten Telematiknutzer, falls die Werte nicht schon eingetragen sind. Klicken Sie auf **Use these values**. Wiederholen Sie diese Schritte für die Registerkarte Remote **CAPI**. Bestätigen Sie mit **OK**.

Um Faxdienste nutzen zu können, müssen Sie auch eine CAPI-Anwendung, z. B. RVS-Com Lite, installieren. RVS-Com Lite befindet sich auf Ihrer BinTec Companion CD.

■ Zur Installation klicken Sie im Setup-Programm (siehe Punkt 3 "BRICKware installieren") auf **RVS-Com Lite** und befolgen Sie die Anweisungen. Eine Online-Hilfe ist vorhanden.

Sie können über Ihren Router einen Internetzugang für alle PCs herstellen, die sich mit Ihrem Router in einem Netzwerk befinden. Dazu müssen Sie auf allen PCs, die bei der Konfiguration nicht als DHCP-Clients eingerichtet wurden, den Router als Gateway und als DNS-Server einrichten. Gehen Sie folgendermaßen vor:

- Wählen Sie im Startmenü **Einstellungen** und klicken Sie auf **Systemsteuerung**. Doppelklicken Sie auf **Netzwerk**.
- Wählen Sie **TCP/IP** in der Liste der Netzwerkkomponenten (unter Windows NT befindet sich diese auf der Registerkarte **Protokolle**) und klicken Sie auf **Eigenschaften**.
- Wählen Sie die Registerkarte **Gateway** und tragen Sie unter **Neuer Gateway** die IP-Adresse Ihres Routers ein. (Windows NT: Wählen Sie Registerkarte **IP-Adresse** und tragen Sie unter **Standardgateway** die IP-Adresse Ihres Routers ein.) Klicken Sie auf **Hinzufügen**.
- Wählen Sie die Registerkarte **DNS-Konfiguration** und tragen Sie unter **Suchreihenfolge für DNS-Server** die IP-Adresse Ihres Routers ein. Klicken Sie auf **Hinzufügen** und anschließend auf **OK**. Befolgen Sie die weiteren Anweisungen.

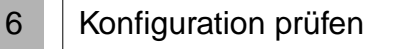

Sie haben die Konfiguration Ihres Routers erfolgreich beendet!

- Entfernen Sie nun das serielle Kabel von Ihrem Router.
- **Achtung!** Durch eine Fehlkonfiguration der Geräte im LAN kann es zu ungewollten Verbindungen und erhöhten Gebühren kommen! Kontrollieren Sie, ob der Router Verbindungen nur zu gewollten Zeiten aufbaut! Beobachten Sie die Leuchtanzeigen Ihres Routers (Leuchtanzeige **L1**/**L2** ist an: Verbindung ist aufgebaut) oder benutzen Sie die Monitorfunktion des Setup Tools (s. User's Guide). !
- Testen Sie die Verbindung zum Router. Wählen Sie im Startmenü **Ausführen** und geben Sie **ping** gefolgt von einem Leerzeichen und der IP-Adresse Ihres Routers ein. Es erscheint ein Fenster mit demHinweis **"Reply from..."**.
- Testen Sie den Internetzugang, indem Sie im Internet Browser **www.bintec.de** eingeben. Auf Bintec's Internetseiten finden Sie Neuigkeiten, Updates und weiterführende Dokumentation.

BinTec Communications GmbH, Südwestpark 94 90449 Nürnberg Telefon: +49 911 / 96 73 - 0Fax: +49 911 / 688 07 25www.bintec.de, info@bintec.de

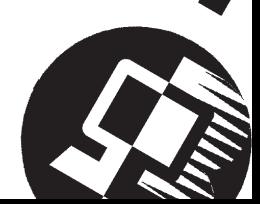